# Quick Guide to Using **Beacon Designer** Software

To Design Primers, Molecular Beacons, and TaqMan Probes for Real-Time PCR Assays on the iCycler iQ™ Detection System

#### For a complete multimedia tour, visit **www.premierbiosoft.com**

### **Creating a Project**

File your sequences and results in a folder by opening a **Project**. This enables multiple users to clearly organize projects and sequences in the program.

- Under **File**, select **New>Project** to name your Project. Click **Create** to save
- To open a previously saved project, select **Open>Project**

#### **Opening a Sequence**

You have the option to paste a sequence directly into the program or to open a sequence from a local file, Entrez, or dbSNP database.

- To paste in your sequence, select **File>New Sequence**
	- 1. Name the sequence in **Sequence Definition** box
	- 2. Paste your sequence into the box and click **Add**
- To open a sequence from Entrez or from dbSNP:
	- 1. Select **File>Open Sequence>From Entrez** or **>From dbSNP**
	- 2. Type in accession number(s) or assay ID(s)
- To open a sequence from an existing file:
	- 1. Copy your sequence into another program to create a text file in FASTA format
	- 2. On first line before the first base, type ">" symbol followed by a name, and save as a text file; example: >beta actin AAACCCTTTGGG. . .
	- 3. Select **File>Open Sequence>From File**, and select file created above
- Select **View>Sequence Details** to view your sequence, which is renumbered starting with 1. This sequence is opened in your Web browser and may be saved as a text file
- Create an SNP sequence by selecting **Tools>SNP** to add or delete a SNP for your sequence. Details can be viewed under **SNP Information** tab

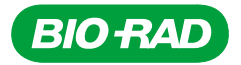

### **Designing Primers for Molecular Beacons**

- Under **Options**, choose **Beacon Design**
- Select sequence, then **Analyze>Primer Search**
- Click **Search**; results are displayed under the **Primer Properties** tab. Click **Alternate Primers** to view other primer results
- Primer search parameters may be changed; example: if a primer set is not found, change the default value of **Target Tm** range to **+/-10°C** (instead of 5°C)
- You may also import primers by selecting **Analyze>Add Primers**
- Select **Tools>Reaction Conditions** to change the default reaction conditions for which primers are designed

#### **Designing Molecular Beacons**

- After designing primers for sequence, select **Analyze>Beacon Search**
- Click **Search**. Results are displayed under the **Beacon Properties** tab
- **Beacon Search Parameters** may be changed; example: if a molecular beacon is not found, change the **TaOpt** range to **+/-10°C**
- You may also import a molecular beacon. Select **Analyze>Add Beacon**, which gives you the option to design optimal primers for that molecular beacon
- Click **Alternate Beacons** to view other results
- Select **Tools>Export>Beacon Results** to export results to a spreadsheet or right-click directly on the sequences to copy and paste into another program

#### **Designing TaqMan Probes and Primers**

- Under **Options**, choose **TaqMan® Design**
- Select **Analyze>TaqMan® Search**
- Click **Search**; TaqMan results are displayed under the **TaqMan® Properties** tab and primer results are displayed under **Primer Properties** tab
- Click **Alternate Primers** and **Alternate TaqMans®** to view other results
- TaqMan search parameters may be changed; example: if a TaqMan probe is not found, change parameters, such as the **Target Tm** range to **5–15°C**. Another option is to choose between **Design Sense TaqMan®**  or **Design Anti-sense TaqMan®**
- Select **Tools>Export>TaqMan® Results** to export results to a spreadsheet or right-click directly on the sequences to copy and paste into another program

#### **BLAST Searches**

The cross homologies of the PCR products can be searched with the integrated BLAST search.

- Select **Analyze>BLAST Search** to launch **Search Parameters** window
- Select **Human Genome BLAST** or **Standard BLAST** and database type
- Results are displayed under **BLAST Properties** tab. Click on **BLAST Details** to go directly to NCBI BLAST results to further analyze

## **Designing for Multiplex Reactions**

The software supports design for multiplex reactions by automatically checking for cross-dimers on probes and primers designed in a single search. You may also use the multiplex options to check for cross-dimers among probes and primers designed in separate searches and to verify the multiplex reaction.

- Design for the multiplex reaction by selecting sequences for the multiplex, and design probes and primers as described above
- To use the multiplex options, highlight the sequences for the multiplex reaction and select **Analyze>Multiplex Beacon** or **Analyze>Multiplex TaqMans®** to view cross-dimers among the probes and primers. Use **Analyze>Multiplex Primers** for primers only
- **Multiplexing Results** displays the cross-dimers formed from most stable to least stable
- Use this information to select TaqMan probe and primers with the least cross homology for the multiplex reaction
- You can choose another primer set, TaqMan probe, or molecular beacon probe for the multiplex to compare cross-homologies by selecting **Alternate Primers** or **Alternate TaqMans®**  or **Alternate Beacons**, located in the properties tabs. Select the alternate choice and click **Replace**. Then repeat the multiplex function to check for cross-dimers
- The optimal multiplex reaction will have the least amount and least stable cross-dimers among the probes and primers

#### **Designing for Allelic Discrimination — Recommended Parameters**

Allelic discrimination assays require shorter probes to maximize specificity to the target sequence to effectively discriminate. Parameters below are suggested as a starting point for optimizing the assay.

- **TaqMan® Search** start with **Primer Target Tm**: **54°C** and **TaqMan® Target Tm**: **Primer Tm + 5°C**. This will enable a design of a shorter TaqMan probe with a  $T_m$  of 55–58°C and primer set  $T_m$  around 53°C
- **Beacon Search**  start with **Primer Target Tm**: **51°C**, and change **Target Beacon Tm** to **TaOpt + 11**. Aim for an assay with a primer set of  $T_m = 53-54$ °C and a beacon of  $T_m = 58$ °C

#### **Rating System**

The primers and probes designed are displayed under **Primer Properties, Beacon Properties**, and **TaqMan® Properties.** The designed primers and probes receive a numerical rating, which are also described at the bottom right corner as **Poor 0-50, Good 50-75,** and **Best 75-100**. The **Search Status** tab next to **Sequence Information** also displays the Poor, Good, and Best rating for the probes and primers designed. A **Best** rating does not guarantee a successful probe and primer set, but indicates that this set has characteristics that typically generate acceptable results.

Practice of the patented polymerase chain reaction (PCR) process requires a license.

Beacon Designer is a trademark of PREMIER Biosoft International. GenBank is a trademark of the U.S. Department of Health and Human Services. Molecular beacons and their use are licensed under patents and patent applications owned by The Public Health Research Institute of the City of New York, Inc. TaqMan is a trademark of Roche Molecular Systems, Inc.